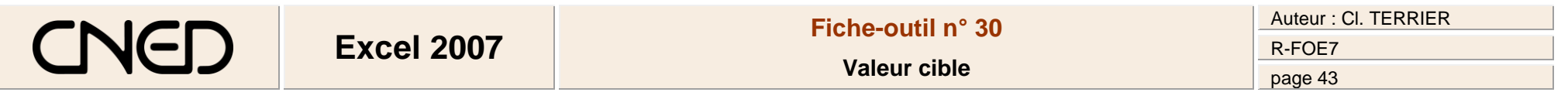

- Cliquer l'onglet : **Données**
- Pointer la cellule résultat qui doit contenir la valeur cible
- Cliquer l'outil <sup>ED</sup> Analyse de scénarios
- Cliquer l'option : **Valeur cible…**

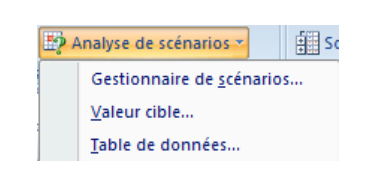

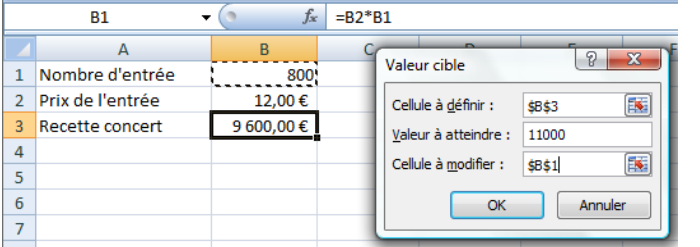

- Zone **Valeur cible** : cliquer la cellule qui reçoit le résultat
- Zone **Valeur à atteindre :** saisir le résultat désiré
- Zone **Cellule à modifier :** pointer ou saisir les références de la cellule à modifier
- Cliquer : **OK**
	- => La boîte de dialogue **« Etat de recherche »** apparaît :

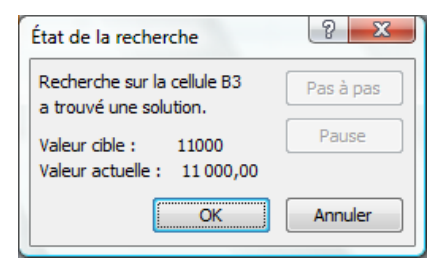

Cliquer **Annuler** pour activer la feuille en conservant les anciennes données

**Ou**

Cliquer **OK** pour activer la feuille en conservant les nouvelles données